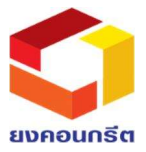

#### และการออกเสียงลงคะแนน

#### <u>1. เงื่อนไขและวิธีการลงทะเบียนผู้เข้าร่วมประชุม</u>

1.1 บริษัทฯ จะรับลงทะเบียนเป็นผู้เข้าร่วมประชุมผู้ถือหุ้น เมื่อผู้ที่ประสงค์จะเข้าร่วมประชุมที่ได้ยืนยันตัวตนในระบบApplication IR Plus AGM แสดงตน และเข้าใช้โปรแกรมด้วย PIN Code ที่ได้ตั้งไว้ขณะยืนยันตัวตนสำเร็จ ในระหว่างเวลาที่เปิดลงทะเบียนผู้เข้าร่วม ประชุมจนถึง เวลาประชุมผู้ถือหุ้น

1.2 ผู้ถือหุ้นเป็นบุคคลธรรมดาสัญชาติไทยหรือสัญชาติต่างประเทศ ที่เข้าร่วมประชุมด้วยตนเองหรือเป็นผู้รับมอบฉันทะ จะต้องยืนยัน ตัวตนด้วยบัตรประจำตัวอย่างใดอย่างหนึ่ง ดังนี้ บัตรประจำตัวประชาชน บัตรประจำตัวข้าราชการ บัตรประจำตัวพนักงานรัฐวิสาหกิจ หนังสือเดินทาง หรือบัตรประจำตัวอย่างอื่นที่ แสดงรูปถ่ายซึ่งออกโดยหน่วยงานของรัฐบาล

1.3 ผู้มีอำนาจกระทำการแทนของผู้ถือหุ้นซึ่งเป็นนิติบุคคลไทย หรือนิติบุคคลต่างประเทศมาร่วมประชุมด้วยตนเอง จะต้องยืนยัน ตัวตนด้วยหนังสือรับรองการจดทะเบียน หรือหลักฐานอื่นที่แสดงการเป็นนิติบุคคล หรือสำเนาเอกสารดังกล่าวที่รับรองสำเนาถูกต้อง โดยนายทะเบียน (หนังสือรับรองมีอายุไม่เกิน 3 เดือน)

#### 2. เงื่อนไขและวิธีการมอบฉันทะ

2.1 กรณีผู้มอบฉันทะเป็นบุคคลธรรมดาอยู่ในประเทศไทย ให้ผู้รับมอบฉันทะส่งเอกสารดังต่อไปนี้

- 2.1.1 หนังสือมอบฉันทะ (ตามแบบที่แนบ)
- ี 2.1.2 สำเนาบัตรประจำตัว (ดังที่กำหนดในข้อ 1.2) ของผู้มอบฉันทะพร้อมกับรับรองสำเนาถูกต้อง

2.2 กรณีผู้มอบฉันทะเป็นบุคคลธรรมดาอยู่ต่างประเทศ ให้ผู้รับมอบฉันทะส่งเอกสารดังนี้

2.2.1 หนังสือมอบฉันทะ (ตามแบบที่แนบ)

- 2.2.2 สำเนาบัตรประจำตัว (ดังที่กำหนดในข้อ1.2) ของผู้มอบฉันทะพร้อมกับรับรองสำเนาถูกต้อง
- 2.2.3 เอกสารตาม 2.2.1 และ 2.2.2 จะต้องให้กงสุลไทย หรือโนตารีพับบลิค หรือบุคคลอื่นที่มีอำนาจตามกฎหมาย ท้องถิ่น รับรองการลงลายมือชื่อ

2.3 กรณีผู้มอบฉันทะเป็นนิติบุคคลซึ่งจดทะเบียนจัดตั้งในประเทศไทย ให้ผู้รับมอบฉันทะส่งเอกสาร ดังต่อไปนี้

- 2.3.1 หนังสือมอบฉันทะ (ตามแบบที่แนบ)
- 2.3.2 หนังสือรับรองการจดทะเบียนที่ออกโดยนายทะเบียนกระทรวงพาณิชย์ (หนังสือรับรองมีอายุไม่กิน 3 เดือน)
- 2.3.3 สำเนาบัตรประจำตัว (ดังที่กำหนดในข้อ1.2) ของผู้มีอำนาจลงนามในหนังสือมอบฉันทะ พร้อมกับรับรองสำเนาถูกต้อง

2.4 กรณีผู้มอบฉันทะเป็นนิติบุคคลซึ่งจดทะเบียนจัดตั้งในประเทศอื่น ผู้รับมอบฉันทะจะต้องส่งเอกสาร ดังต่อไปนี้

 $2.4.1$  หนังสือมอบฉันทะแบบ ค. (สามารถ download ได้ที่ Website : www.yongconcrete.co.th)

2.4.2 ต้นฉบับ หรือสำเนาหนังสือรับรองการจดทะเบียน หรือหลักฐานการเป็นนิติบุคคล พร้อมหลักฐานว่าผู้ใดมีอำนาจ ลงนามมอบฉันทะ

ถูกต้อง

2.4.4 เอกสารตาม 2.4.1 ถึง 2.4.3 จะต้องให้กงสุลไทยหรือโนตารีพับบลิค หรือบุคคลอื่นที่มีอำนาจตามกฎหมายท้องถิ่น รับรองการลงลายมือชื่อ

2.5 การมอบฉันทะตามแบบฟอร์มหนังสือมอบฉันทะแบบใดแบบหนึ่ง ให้เป็นไปตามเงื่อนไขที่กำหนดไว้ในแบบฟอร์มนั้น ๆ 2.Bการมอบฉันทะให้กรรมการอิสระเป็นผ้รูับมอบฉันทะ

2.4.3 สำเนาบัตรประจำตัว (ดังที่กำหนดในข้อ 1.2) ของผู้มีอำนาจที่ได้ลงนามในหนังสือมอบฉันทะพร้อมรับรองสำเนา<br>ถูกต้อง<br>2.4.4 เอกสารตาม 2.4.1 ถึง 2.4.3 จะต้องให้กงสุดใหยหรือในตารีขับมติค หรือบุคคลอื่นที่มีอำนาจตามกฎหมายต้องถิ่น<br> 2.4.3 ด้านกาโตรปอร่งด้ว (ดังที่กำหนดในข้อ 1.2) ของผู้มีกำนาจที่ได้อนามในหนังสือมอบฉันทะพร้อมรับออส่านา<br>ถูกต้อง<br>2.4.4 เอกสารสาม 2.4.1 ถึง 2.4.3 จะด้วยให้เองสุดใจกรรมกำหนัง เพื่อเป็นโตรน์ขึ้นที่กำหนดใช้ในสิ้นทะจอกมญหมากล้อง 2.7 กรณีมีการมอบฉันทะช่วง หนังสือมอบฉันทะจากผู้ถือหุ้นจะต้องมีข้อความระบุให้อำนาจที่จะมอบฉันทะช่วงได้ด้วย 2.8 ระยะเวลาการลงทะเบียนจะเริ่มตั้งแต่เวลา 11:30 น. หากล่วงเลยเวลาดังกล่าวแล้วจะหยุดรับการลงทะเบียนเข้าร่วมประชุม ทั้งนี้ จะอยู่ในดุลยพินิจของประธานกรรมการบริษัท ที่จะขยายระยะเวลาดังกล่าวได้

#### &การออกเสียงลงคะแนนและการนับผลการลงคะแนนเสียง

ประธานที่ประชุมจะแจ้งวิธีการออกเสียงลงคะแนนและการนับผลการลงคะแนนเสียงให้ที่ประชุมทราบก่อนเข้าสู่วาระการประชุม :. การออกเสียงลงคะแนน

- ให้นับหนึ่งหุ้นเป็นหนึ่งเสียง

-การออกเสียงลงคะแนนในแต่ละวาระ ผ้ถู ือหุ้นสามารถออกเสียงลงคะแนนเห็นด้วย ไม่เห็นด้วย งดออกเสียง ในแต่ละวาระ ่ ใน Application IR Plus AGM ได้ตั้งแต่ลงทะเบียนแล้วเสร็จ จนถึงเวลาปิดลงคะแนนในแต่ละวาระ

- ผู้ถือหุ้นที่มอบฉันทะให้ผู้รับมอบฉันทะเข้าประชุมแทนและให้ผู้รับมอบฉันทะออกเสียงลงคะแนนตามความประสงค์ของผู้ ถือหุ้นตามที่ผู้ถือหุ้นระบุไว้ในหนังสือมอบฉันทะนั้น บริษัทจะนำการออกเสียงลงคะแนนตามที่ผู้ถือหุ้นระบุไว้ในหนังสือมอบ ้ ฉันทะดังกล่าวไปบันทึกรวบรวมไว้ล่วงหน้าในขณะที่ผู้รับมอบฉันทะลงทะเบียนเรียบร้อยแล้ว เพื่อเป็นการอำนวยความ ี สะดวกให้แก่ผู้รับมอบฉันทะไม่ต้องไปกรอกบัตรลงคะแนนเสียงในที่ประชุมอีก และนำคะแนนเสียงดังกล่าวมารวมกับการ ออกเสียงลงคะแนนดงักลาวข้างต้น ่

:.2การนับผลการลงคะแนนเสียง

- การนับผลการลงคะแนนเสียงในแต่ละวาระ เมื่อประธานฯ แจ้งปิดลงคะแนนในแต่ละวาระ ระบบจะทำการคำนวณคะแนน ของผู้ถือหุ้นที่ได้ออกเสียงลงคะแนน เห็นด้วย ไม่เห็นด้วย และงดออกเสียง และทำการแสดงผลให้ผู้ถือหุ้น / ผ้รับมอบฉันทะ ทราบ

- ประธานฯ จะประกาศให้ที่ประชุมทราบผลการลงคะแนนเสียงในแต่ละวาระ หลังจากการออกเสียงคะแนนในแต่ละวาระ ี สิ้นสุดลง โดยจะแยกคะแนนเสียง เห็นด้วย ไม่เห็นด้วย และงดออกเสียง กี่เสียง และคิดเป็นสัดส่วนร้อยละเท่าใด

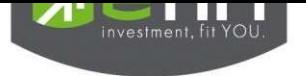

### IR PLUS AGM ระบบประชุมผู้ถือหุ้นทางอิเล็กทรอนิกส์ (E-AGM)

#### 1. ดาวน์โหลด และติดตั้งแอปพลิเคชัน "IR PLUS AGM"

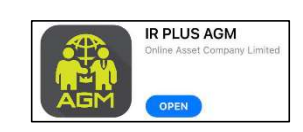

จาก App Store (iOS 14.5 ขึ้นไป) หรือ Google Play Store (เวอร์ชัน 8 ขึ้นไป)

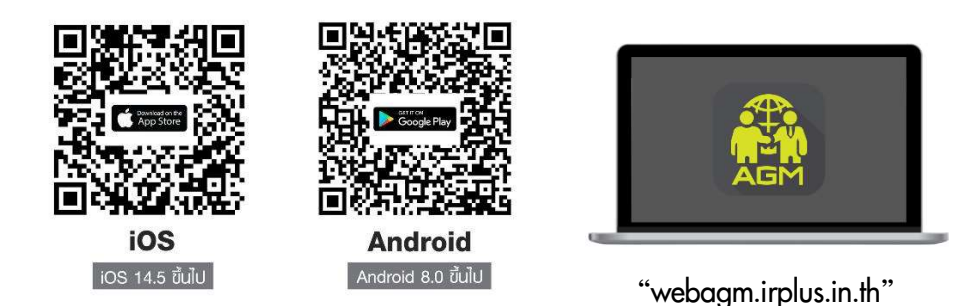

หรือเข้าระบบพ่าน Web App พิมพ์ "webagm.irplus.in.th" บน Google เข้าระบบได้ทันที โดยไม่ต้องติดตั้งโปรแกรมใดเพิ่ม

#### 2. ขั้นตอนการยืนยันตัวตน (KYC)

- เลือกบริษัทที่ต้องการเข้าร่วมประชุม และเลือกสถานะผู้เข้าใช้งาน จากนั้นกด Login เข้าระบบด้วยเลขที่บัตรประชาชนผู้ถือหุ้น
- กรอกข้อมูล ถ่ายภาพบัตรประชาชน และภาพตนเองคู่บัตรประชาชน เพื่อยืนยันตัวตน
- กรอกรหัส OTP ที่ได้รับจากระบบ ผ่านช่องทางที่เลือก (ข้อความ/e-mail)
- ระบบแจ้งผลการยืนยันตัวตน (KYC) "สำเร็จ" หรือ "ไม่สำเร็จ" กรณี ไม่สำเร็จ ให้ดำเนินการ KYC ใหม่ตามขั้นตอนอีกครั้ง
- สร้างรหัส PIN Code สำหรับเข้าร่วมประชุม

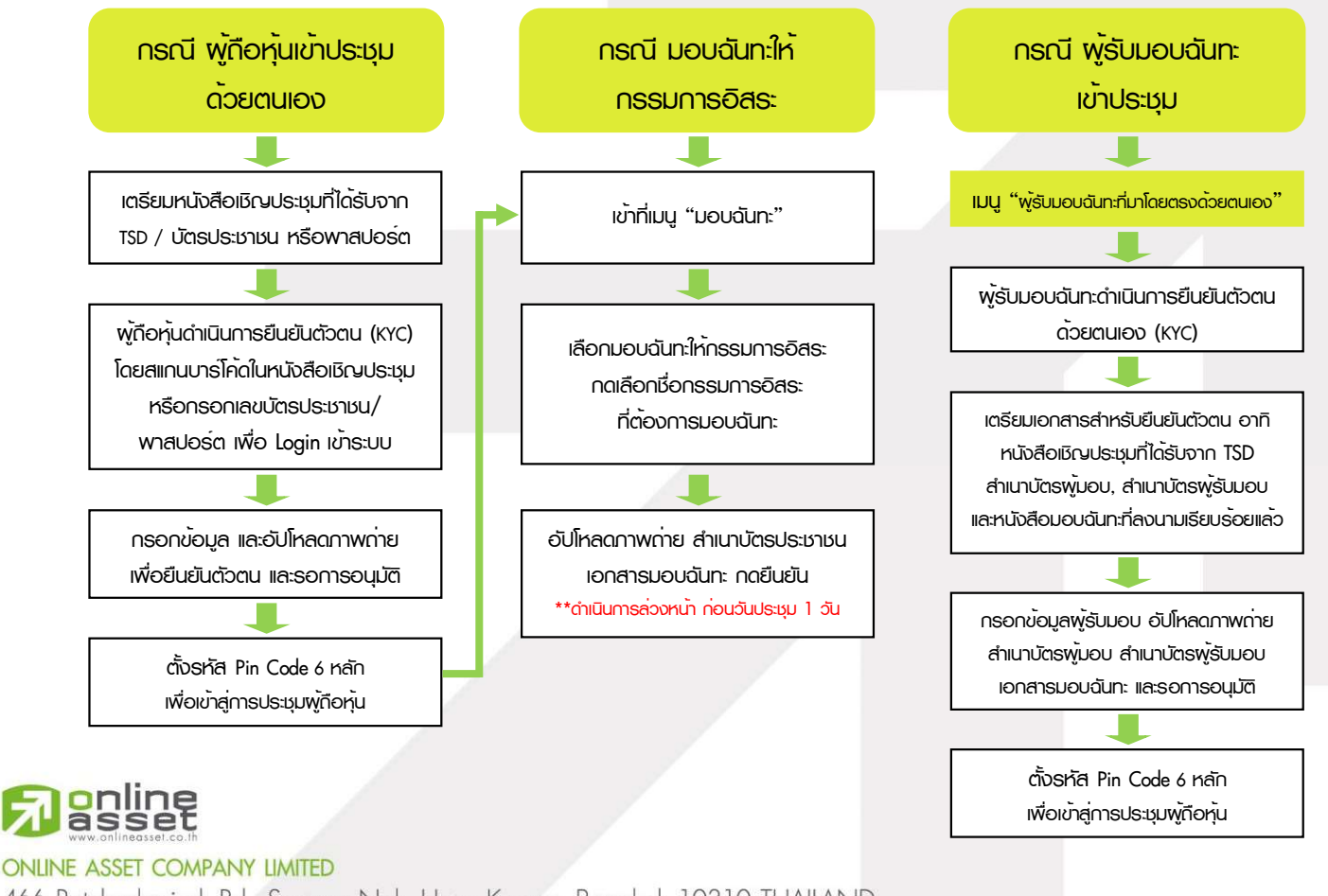

466 Ratchadapisek Rd., Samsen-Nok, Huay Kwang, Bangkok 10310 THAILAND Tel: +662 022 6200 Fax: +662 022 6255

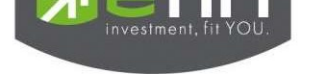

#### 3. วิธีการโหวตลงคะแนน

ระบบจะ Default ผลโหวต "เห็นด้วย" ทุกวาระ สามารถเปลี่ยนแปลงผลโหวต "ไม่เห็นด้วย" หรือ "งดออกเสียง" จากนั้น กดยันยัน ระบบจะเปลี่ยนผลโหวตให้ทันที ดังรูป.

4. การถามคำถาม รูปแบบข้อความ และรูปแบบ VDO Call

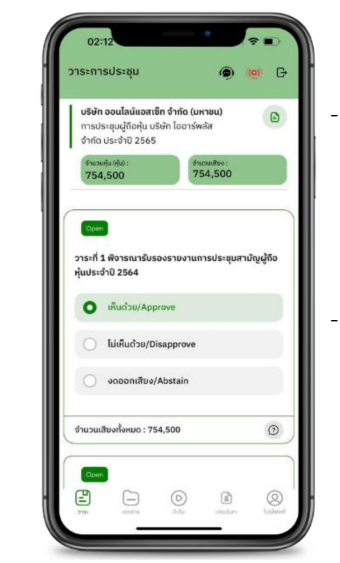

# $\mathbb{A}$ m.  $\odot$

#### - กรณี สอบถามรูปแบบภาพและเสียง (VDO Call)

 $\begin{array}{c|c|c|c|c|c} \hline \text{F3} & \text{F3} & \text{F2} & \text{F3} & \text{F13} & \text{C13} & \text{C13} & \text{C23} & \text{C13} & \text{C13} & \text{C13} & \text{C13} & \text{C13} & \text{C13} & \text{C13} & \text{C13} & \text{C13} & \text{C13} & \text{C13} & \text{C13} & \text{C13} & \text{C13} & \text{C13} & \text{C13} & \text{C13} & \text{$ เบื้องต้น จากนั้น รอการติดต่อกลับจากเจ้าหน้าที่

#### - กรณี สอบถามรูปแบบข้อความ

 คลิกเลือก ที่แสดงอยู่ในทุกวาระ เพื่อส่งคำถามที่ต้องการสอบถามในวาระนั้นๆ สามารถพิมพ์คำถามเข้ามาในระบบได้ตลอดเวลา จนกว่าจะมีการปิดวาระ

#### 5. เมนูการใช้งานอื่นๆ

- $\Box$  : ionansus:nounnsus:
- : มีเดีย หรือ วิดีโอนำเสนอบริษัทฯ อื่นๆ
- : มอบฉันทะ \*กรณีมอบให้กรรมการอิสระเท่านั้น และต้องดำเนนิการล่วงหน้า

ก่อนถึงวันประชุม 1 วัน

- $-$  ( $\odot$ ) : โปรไฟล์พู่ที่อหุ้น
- $\Box$  : ออกจากระบบ \*\*เมื่อกดยืนยันออกจากระบบ คะแนนเสียงของทานจะถูกตัดออก  $\blacksquare$  พรระเที่มพิจรณหรับรองรายงานการประชุมสามัญชูถือ

#### จากฐานเสียงทันที

 $\frac{\pi}{2}$  : Live stream หรือ ภาพถ่ายทอดสดการประชุม

#### หากพบปัญหาในการใช้งาน สามารถติดต่อ IR PLUS AGM Call Center

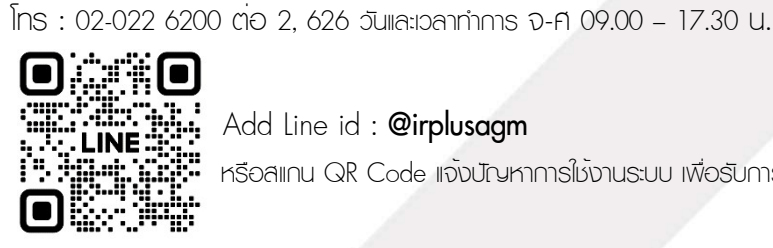

#### Add Line id : @irplusagm

หรือสแกน QR Code แจ้งปัญหาการใช้งานระบบ เพื่อรับการช่วยเหลือได้อย่างรวดเร็ว

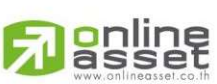

#### **ONLINE ASSET COMPANY LIMITED** 466 Ratchadapisek Rd., Samsen-Nok, Huay Kwang, Bangkok 10310 THAILAND Tel: +662 022 6200 Fax: +662 022 6255

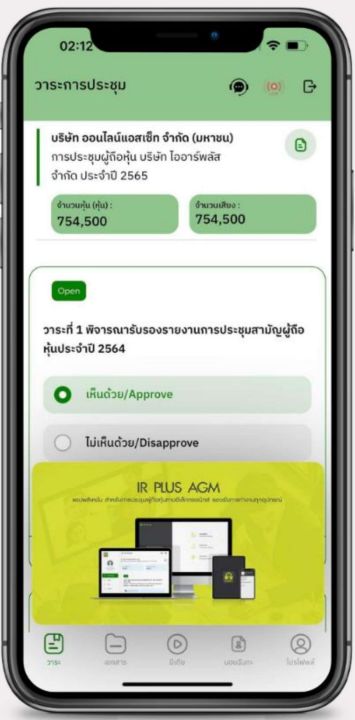

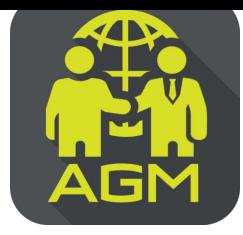

## งั้นตอนผู้ถือหุ้น / ผู้รับมอบฉันทะ ยืนยันตัวตนผ่าน APPLICATION IR PLUS AGM

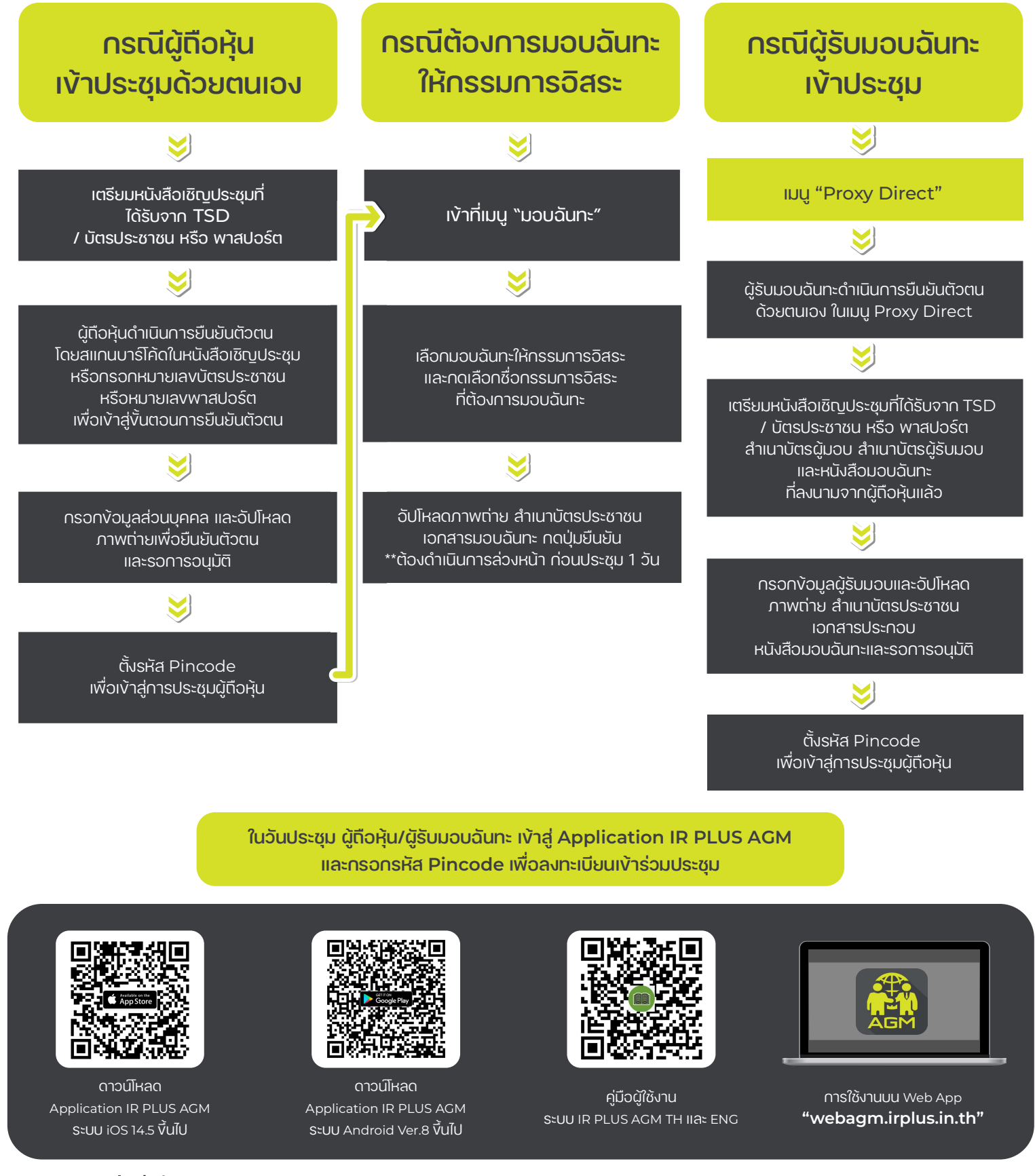

ขอมูลเพิ่มเติม add in the contract of the contract of the contract of the contract of the contract of the contract of the con

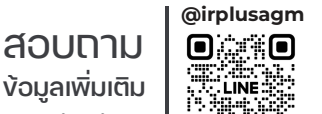